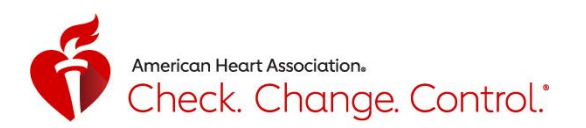

## **Participant Blood Pressure Readings PDF Report**

To run a PDF report of your blood pressure readings from your CCC Tracker account, click or touch the Blood Pressure option in the black column on the left side of the page:

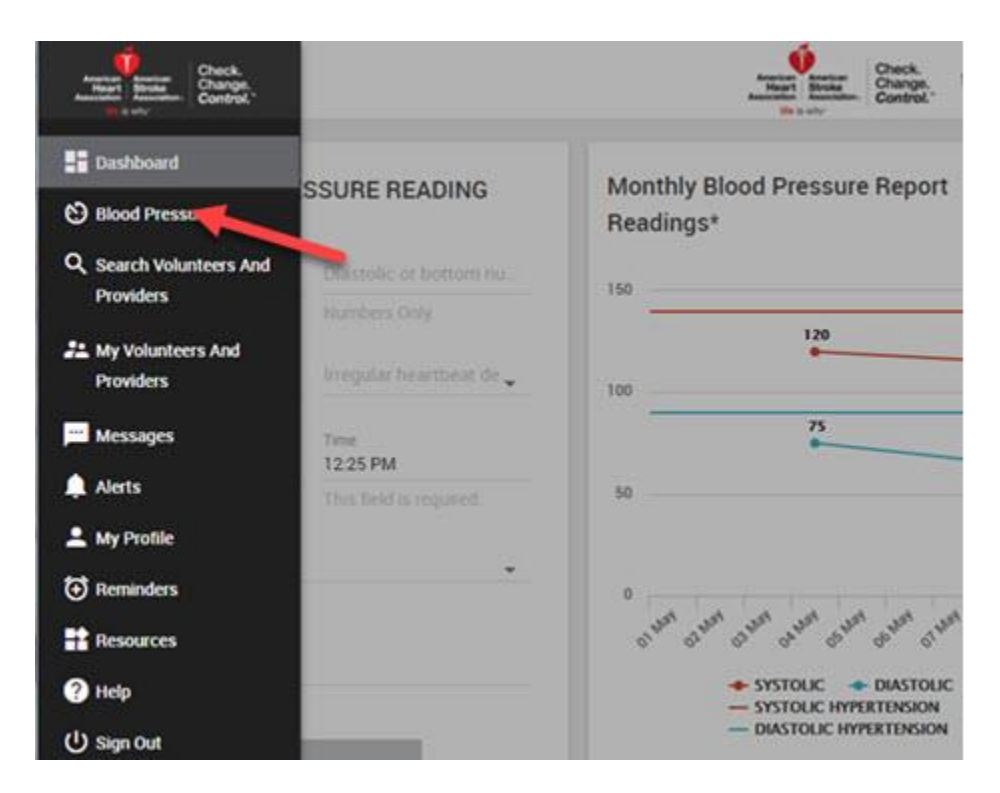

You can run a report based on blood pressure categories (normal, elevated, hypertension stage 1, etc.) and select a time frame. Both these options default to **ALL** and can be found at the top of the page:

**BLOOD PRESSURE** 

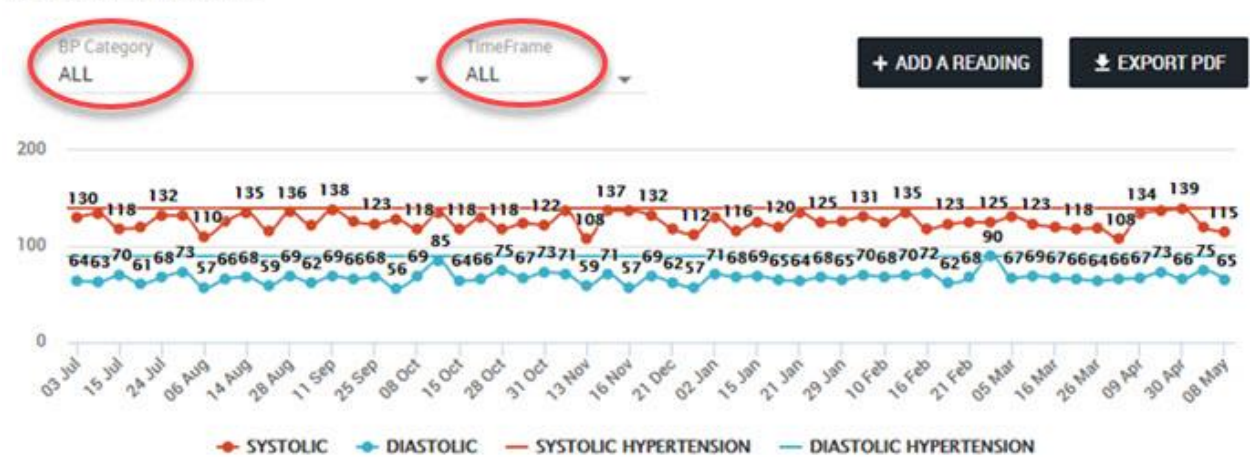

You can select a blood pressure category by clicking on the drop-down arrow at the right with these options: (NORMAL, ELEVATED, HYPERTENSION STAGE 1, HYPERTENSION STAGE 2, HYPERTENSIVE CRISIS)

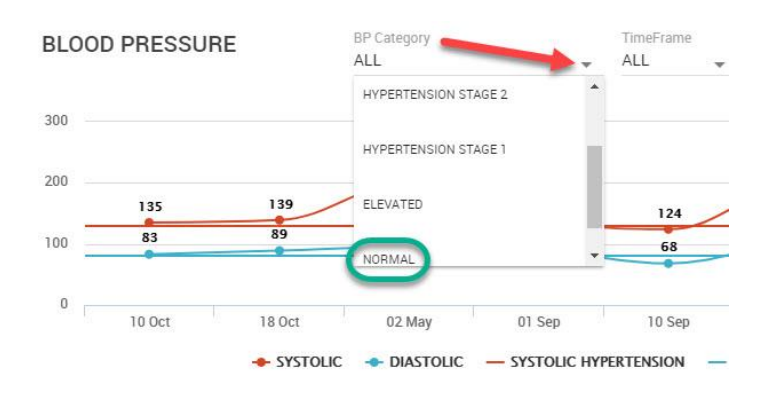

Go to TimeFrame and click on the drop-down arrow to select from these options: (CUSTOM, MONTHLY, WEEKLY)

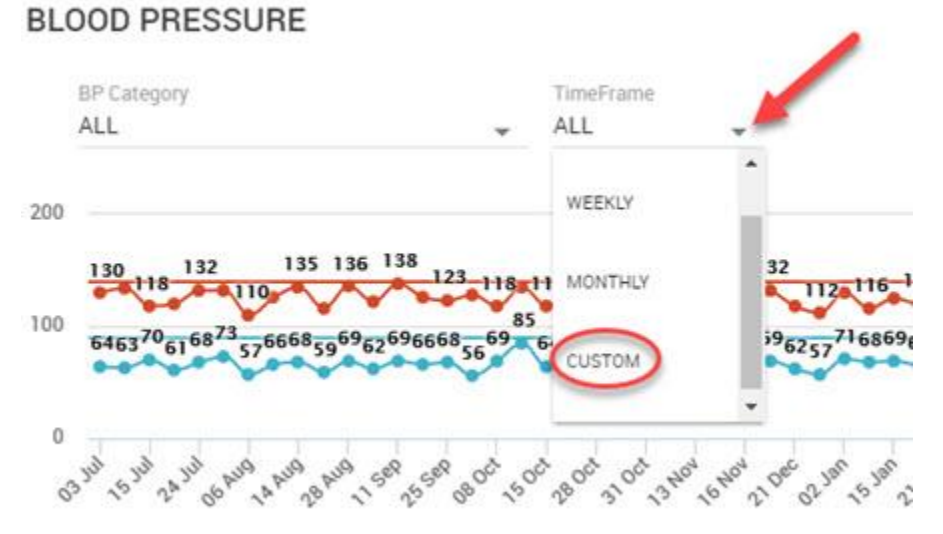

Selecting CUSTOM allows you to choose a specific start and end date for the report. Click on the Start Date and a calendar icon appears (see screenshot on next page).**BLOOD PRESSURE** 

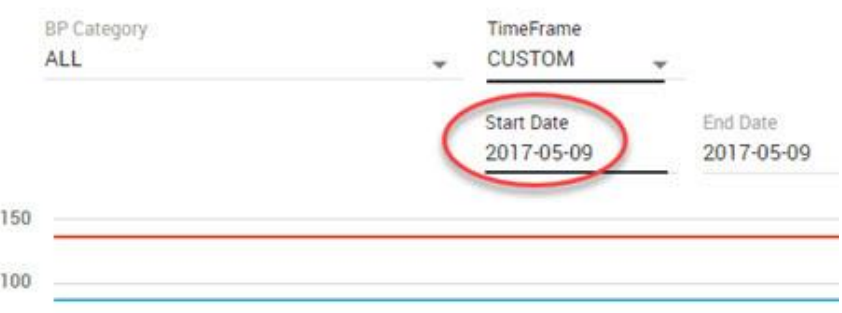

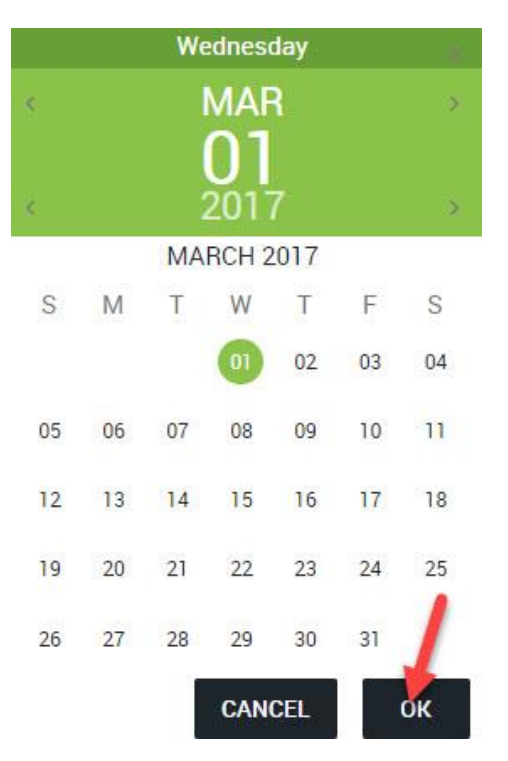

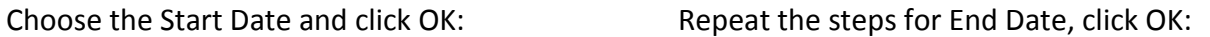

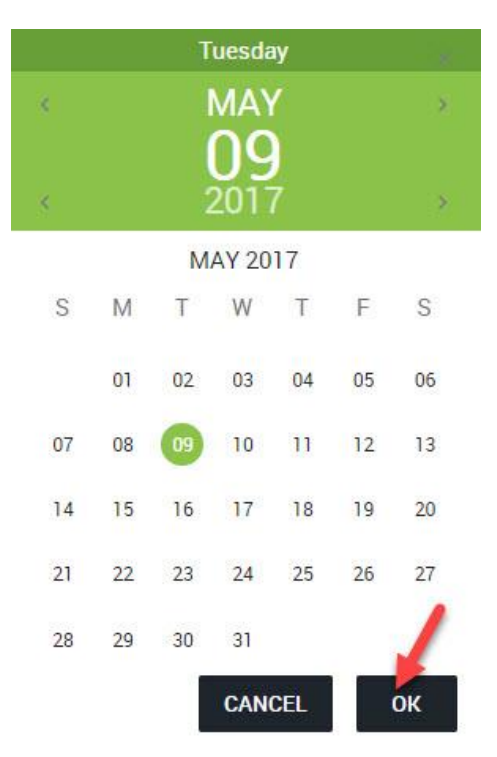

## Then click on **EXPORT PDF** button:

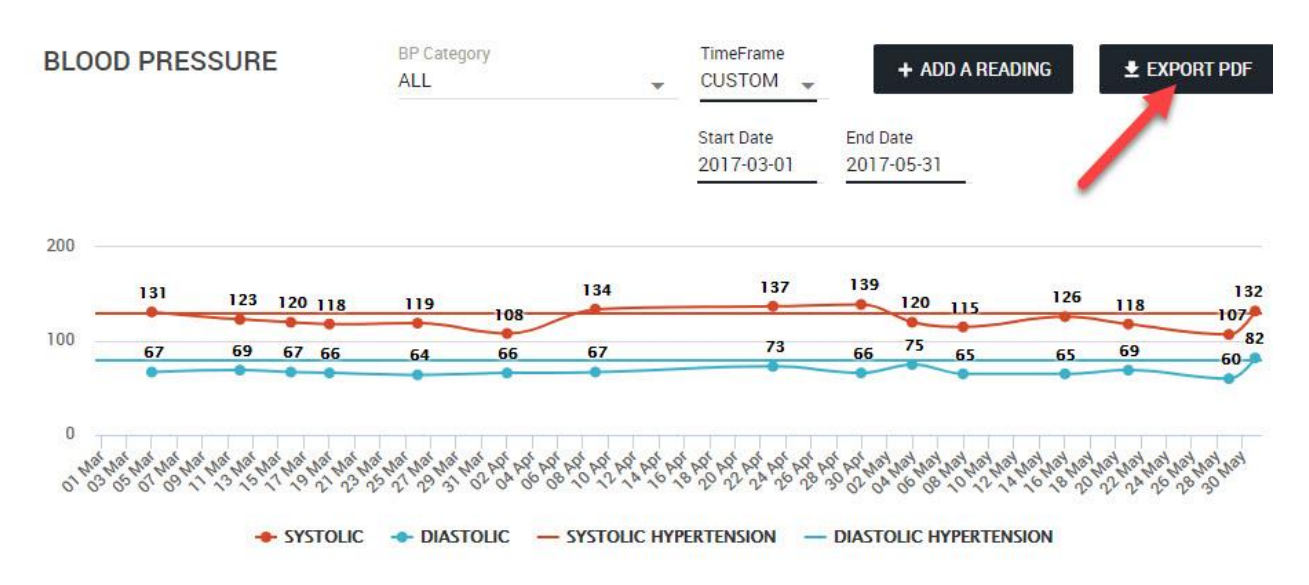

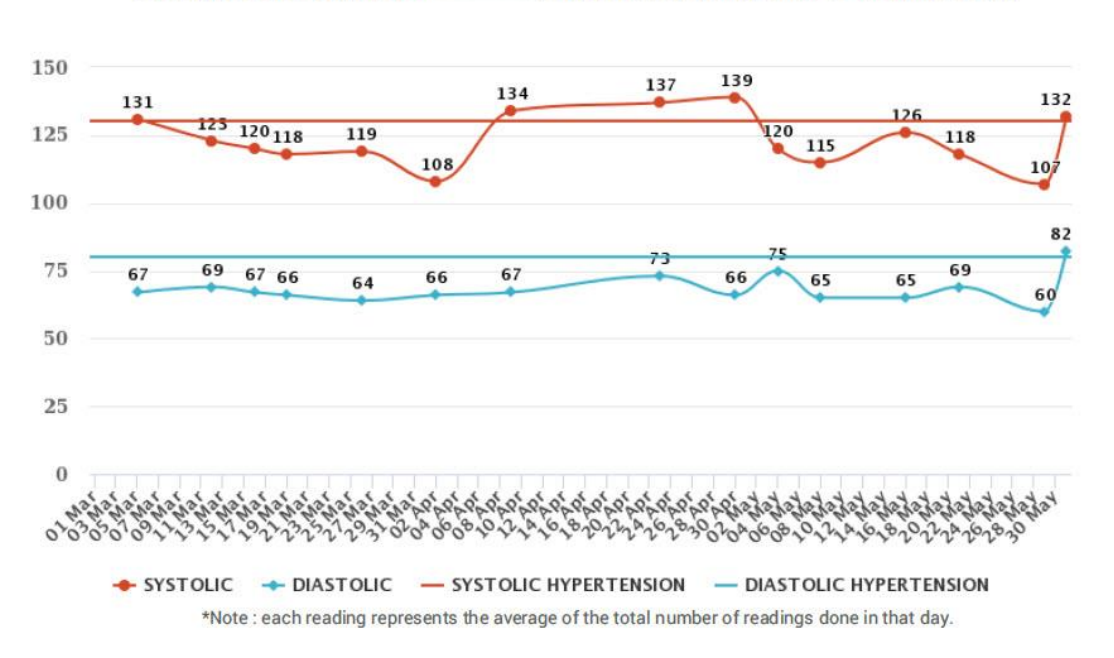

A PDF report will be generated and automatically downloaded. The first page shows the graph with all readings plotted with a dot\* for the date each reading was taken:

Blood pressure report for between March 01, 2017 to May 31, 2017.

The following pages list each reading in a chart with the most recent reading at the top going back to the earliest entry in the time frame selected. Each reading is color coded to reflect the category it falls under and includes the time the reading was taken, systolic, diastolic reading and other optional information if participant has entered it.

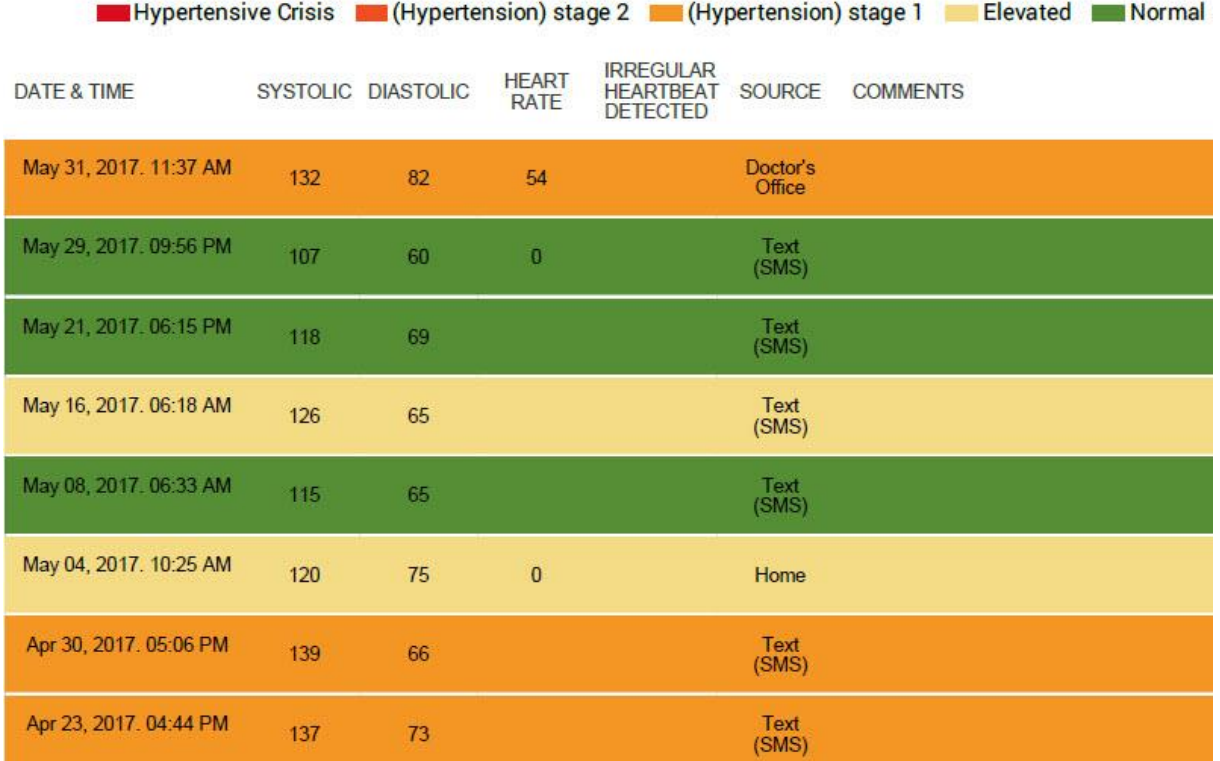

The last page includes a summary of the options that were used to run the report:

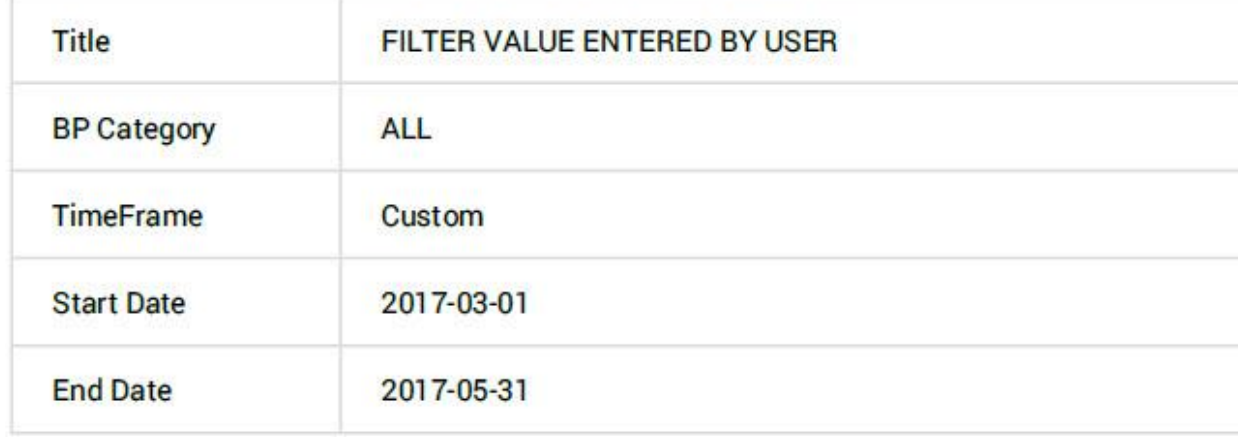

\*Note: If multiple readings are taken on one day, an average of all systolic readings will be entered in the graph. Same thing applies to the diastolic readings.